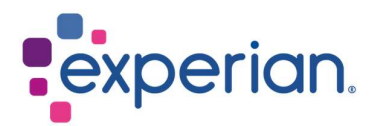

# iSupplier Login Guide

## **Contents**

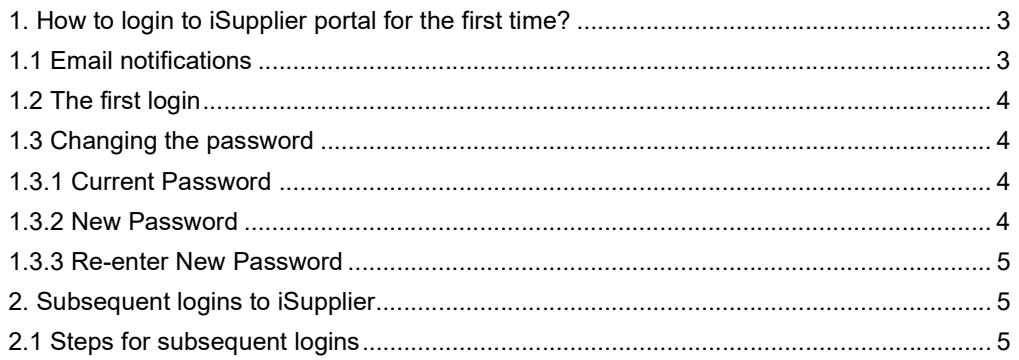

# 1. How to login to iSupplier portal for the first time?

## 1.1 Email notifications

 Once your iSupplier username and also email is registered by Experian Administrator, you will receive two (2) workflow notifications.

#### NOTE:

- Both notification emails are sent from **wfunify** p@experian.com
- If you did not receive any notification email, always check your spam/junk mailbox.
- If all else fail, please contact your IT to whitelist the email *wfunify* p@experian.com
	- Email 1: The workflow notification for your username.

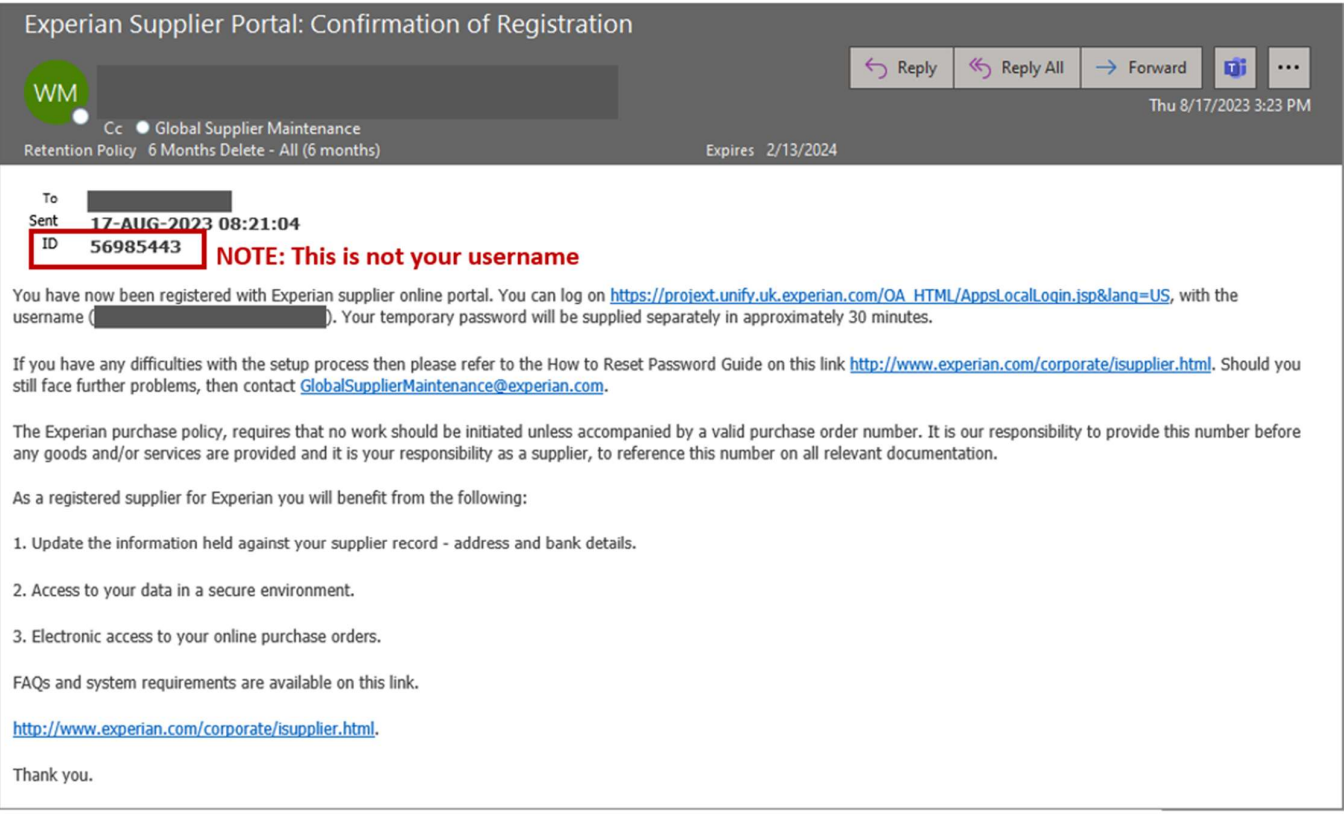

Email 2: The workflow notification for your temporary password.

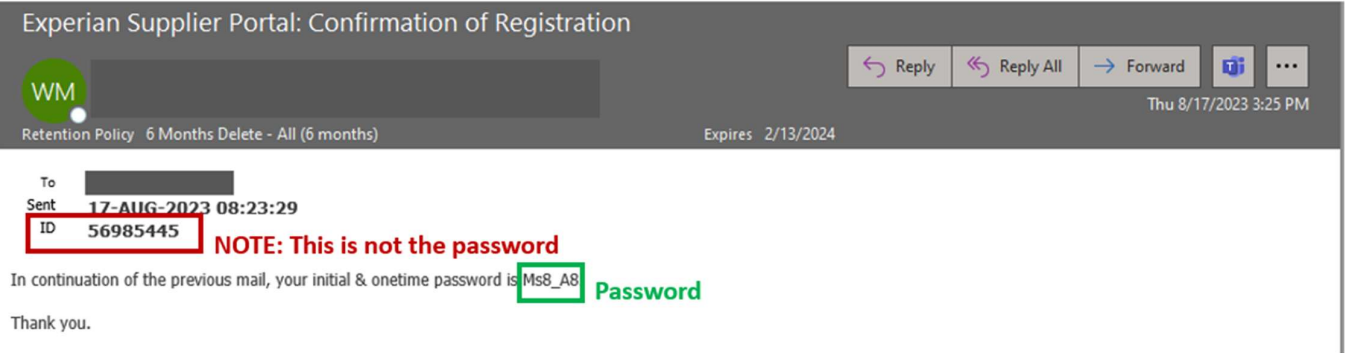

#### NOTE:

- The password should be 9 characters long (there should be 9 dots showing in the password field).
- The password could be in the form of alphabetical uppercase, lowercase, symbol and numerical characters.
- Be careful not to copy and paste the password as this might create extra space behind.

## 1.2 The first login

 Using the username received in Email 1 and temporary password received from Email 2, please proceed to enter the details and click LOG IN via the link https://exaappsext.unify.uk.experian.com/OA\_HTML/AppsLocalLogin.jsp.

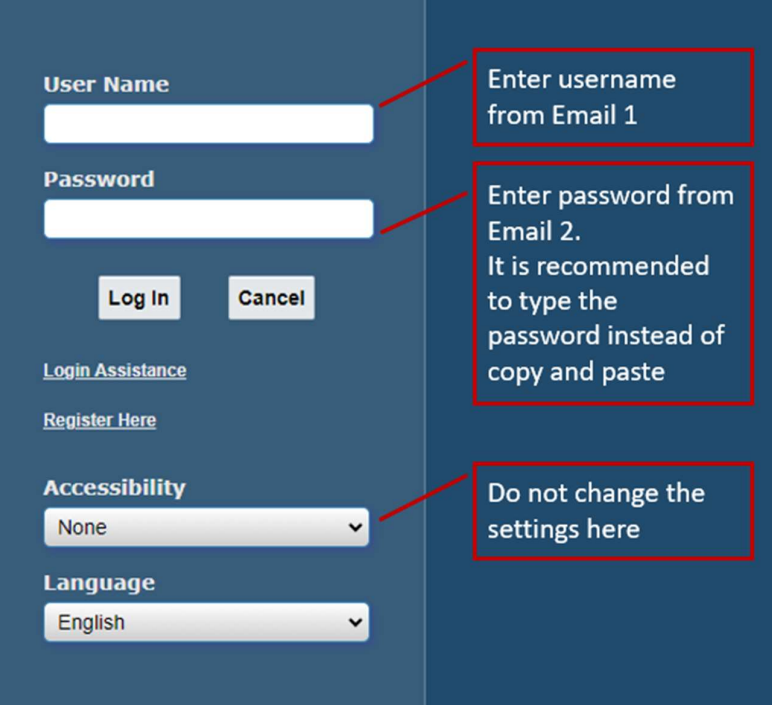

### 1.3 Changing the password

#### 1.3.1 Current Password

- This is where you input the temporary password that was sent from wfunify p@experian.com.
- The temporary password is always 9 characters long. Therefore, be careful with what you type in or copy and paste.
- The temporary password is only valid for 3 trials.

#### 1.3.2 New Password

- This is the new password that comes from you. You cannot use the same password from the temporary password.
- The password must not contain duplicate character, e.g. Mississippi.

1.3.3 Re-enter New Password

• What you enter here must be the same as what you enter in New Password.

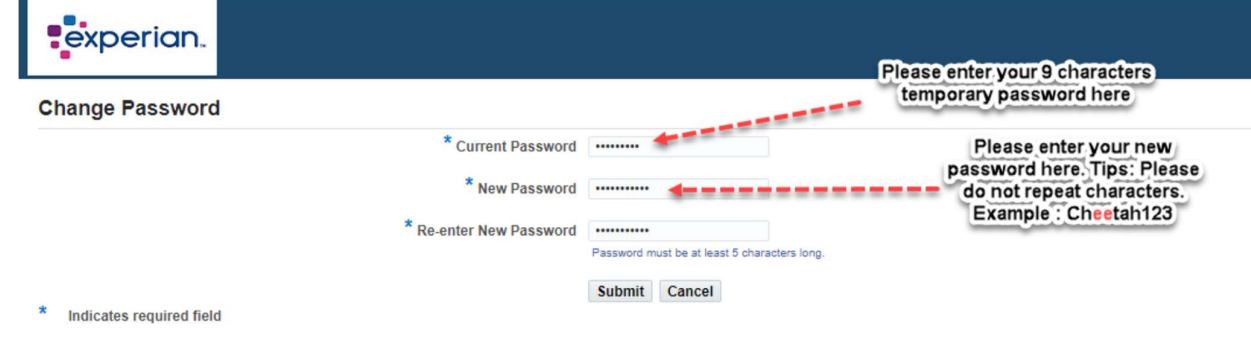

Finally, click SUBMIT.

# 2. Subsequent logins to iSupplier

## 2.1 Steps for subsequent logins

Enter your credentials and click LOG IN.

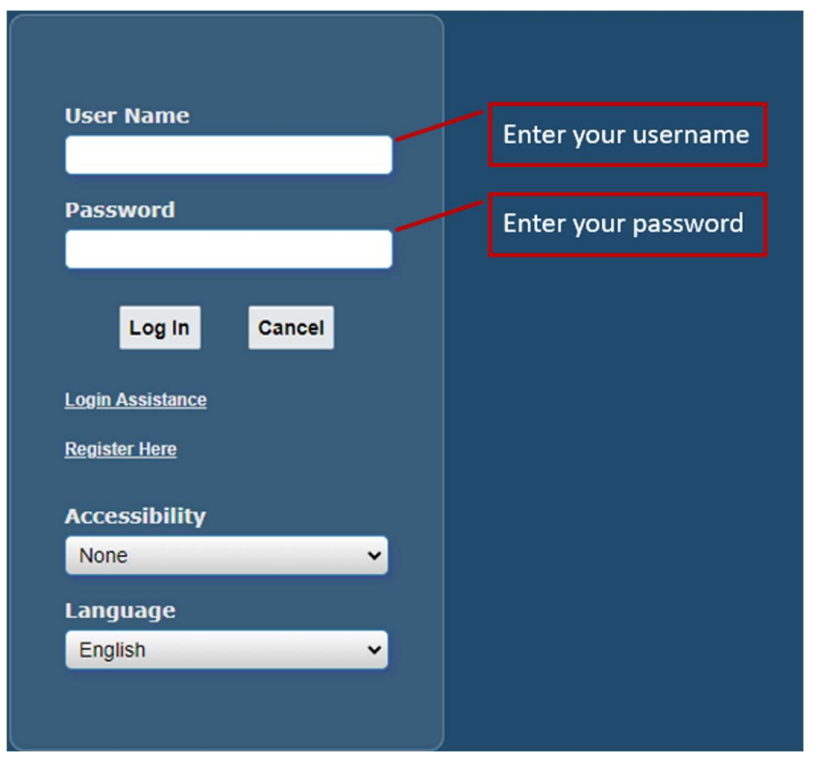

• For security purposes, two-factor authentication step will apply. Click SEND CODE and an authentication code will be sent to your iSupplier registered email. Once received, enter the authentication code and click VERIFY.

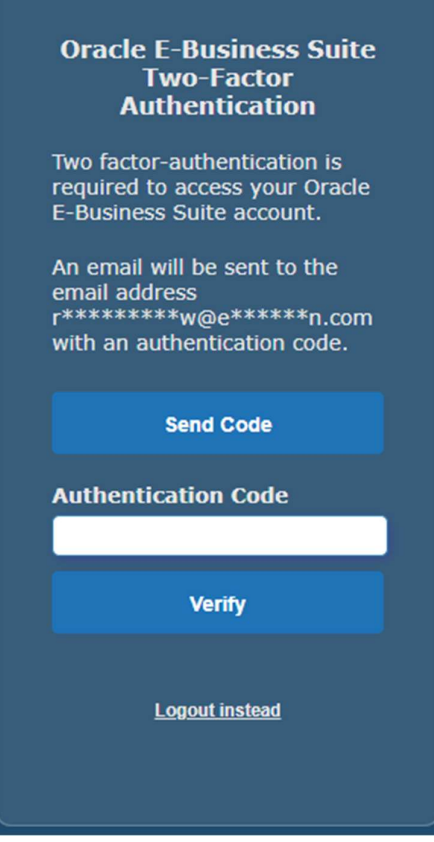

Homepage will be displayed.

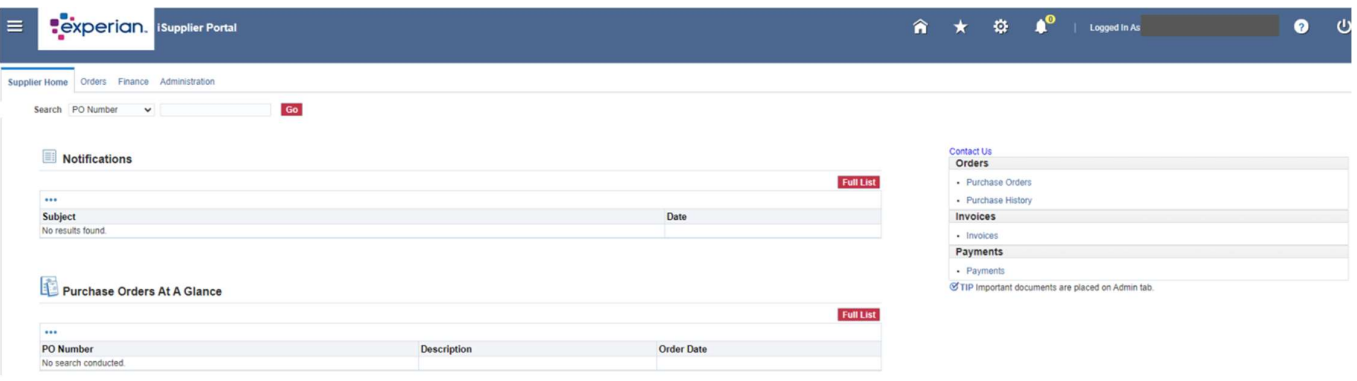